# **Instrukcja obsługi**

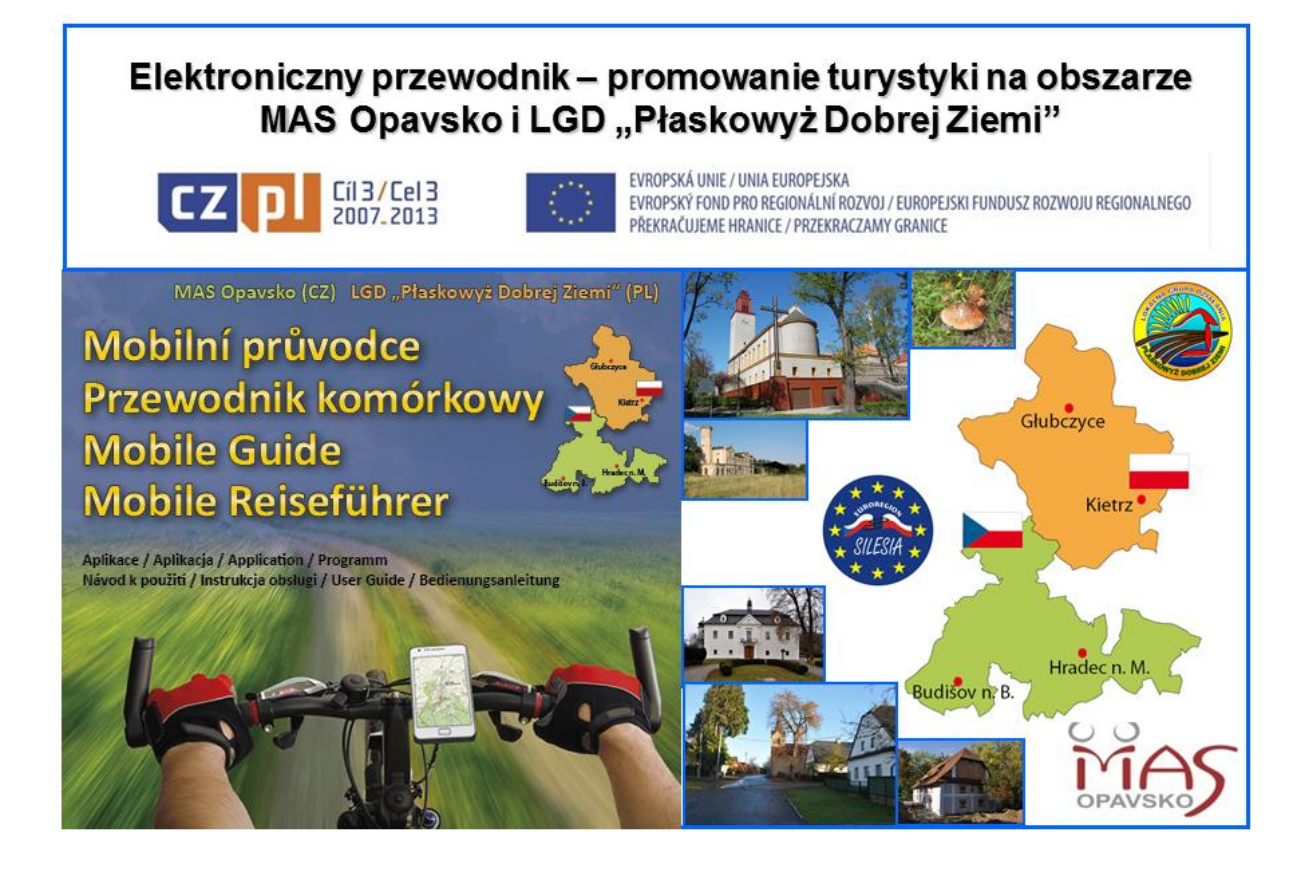

**2012**

## **1. Aplikacja**

Aplikacja przewodnika elektronicznego przeznaczona jest dla zaawansowanych urządzeń (telefony komórkowe i tablety) z systemem operacyjnym Android. Zapewnia turystom natychmiastowy dostęp do informacji o ciekawych miejscach związanych z kulturą i bogactwem przyrodniczym oraz wiadomości z wydarzeń historycznych w regionie. Jest to zwyczajny przewodnik kieszonkowy, który będzie towarzyszył Tobie na terenie MAS Opavsko (CZ) i LGD "Płaskowyż Dobrej Ziemi" (PL).

- Pokaże Ci ciekawe miejsca, z wykorzystaniem GPS i zarysy map, które ułatwiają orientację w terenie
- aplikacja sama rozpozna, gdzie się użytkownik znajduje, oferując lokalnie i tematycznie odpowiednie informacje
- dostarcza informacji na temat atrakcji turystycznych w tekstowej, obrazowej i w szczególności w formie głosowej w czterech wersjach językach (czeski, polski, angielski, niemiecki). Podczas uruchamiania aplikacji język wybiera się automatycznie w zależności od tego, jaki język systemowy jest ustawiony w telefonie.

Z aplikacji można również korzystać w trybie wyłączonej GPS dla planowania przechadzek lub, jako obrazowy i głosowy katalog. Nawet bez sygnału GPS można ręcznie przeglądać indywidualne miejsca mając wciąż do dyspozycji informacje, zdjęcia oraz mówiony tekst. Zainstalowana aplikacja nie wymaga sygnału operatorów telefonii komórkowej, tzn. może byd zastosowana w górach i na odległych obszarach regionu.

Aplikacja działa w urządzeniach różnych producentów z systemem operacyjnym Android w wersji 2.1 (Eclair). Do korzystania aplikacji potrzebna jest karta SD, na której zlokalizowane są offline mapy dla regionu Opawy oraz przygranicznego regionu Polski, informacje o ciekawych miejscach, zdjęcia oraz mówiony tekst.

Dla pełnego korzystania z aplikacji, należy mieć włączoną GPS w ustawieniach Androida (patrz rysunek).

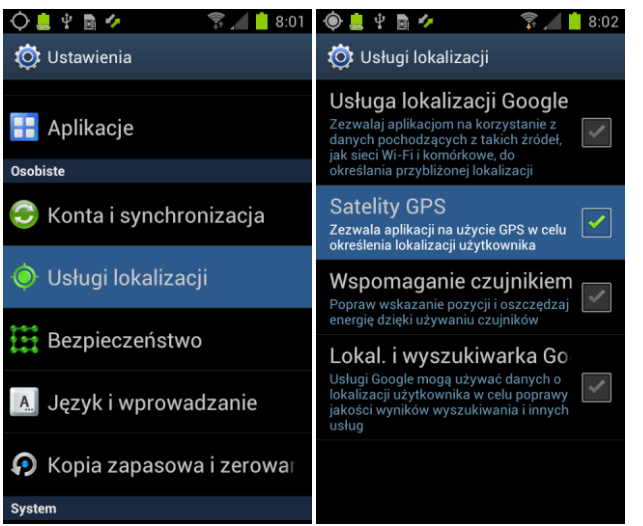

**W zależności od producenta Twojego urządzenia, znajdziesz włączenie GPS w ustawieniach pod pozycją "Usługi lokalizacji"** lub pod pozycją "Usługi lokalizacji" a następnie zaznaczyć opcję "Satelity GPS".

Internet w telefonie można w aplikacji wykorzystać, ale dla działania aplikacji, jako całości nie jest on konieczny. Aplikacja działa w smartfonach z różnymi rozmiarami wyświetlaczy, jest zoptymalizowana dla każdego urządzenia.

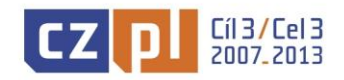

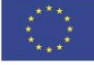

## **2. Interfejs użytkownika**

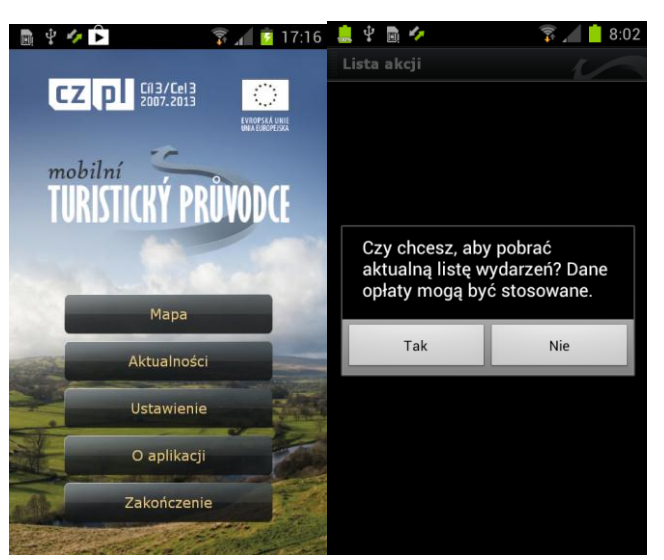

**Główne menu aplikacji jest podstawowym drogowskazem. Aplikacja zapyta Cię, czy zezwolid na podłączenie do internetu. Korzystając z aplikacji można się obejśd bez połączenia do internetu. Jednakże, jeśli go używasz i włączysz go w telefonie, to korzystając z internetu można do aplikacji uzyskad zaktualizowane mapy, dane i informacje na temat bieżącego życia kulturalnego i społecznego w regionie.**

Ekran główny składa się z pięciu przycisków:

Przycisk **Mapa** otworzy nam bazę map z wyszczególnieniem ciekawych miejsc oraz podstawowe elementy sterowania (powiększenie, pomniejszenie).

Przycisk Wiadomości wyświetli menu bieżących wydarzeń w regionie. W danym wyświetleniu mogą pojawić się, miejscowe imprezy, festiwale, wystawy i inne wydarzenia kulturalne i społeczne, które wprowadza administrator aplikacji (MAS Opavsko).

Po naciśnięciu przycisku **Ustawienia** można w menu ustawid wiele opcji, które omówimy poniżej.

Kolejno następują oferty **O Aplikacji**, która informuje nas o podstawowych funkcjach aplikacji oraz warunkach, na których została stworzona.

Przycisk **Koniec** zamyka aplikację.

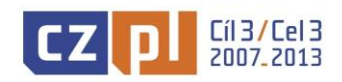

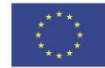

#### **3. Nastavení a volby**

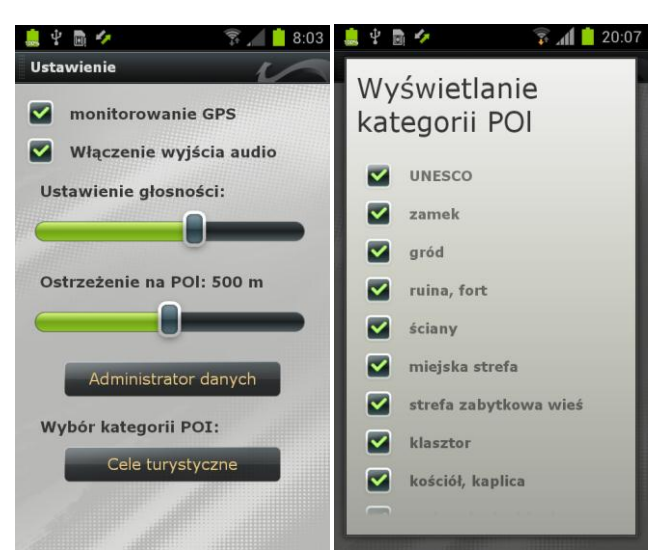

**W ustawieniach można ustawid przypomnienie dla punktów zainteresowania, głośnośd aplikacji i kategorie punktów zainteresowania, które mają byd wyświetlane na mapie**.

W menu ustawień można włączyć lub wyłączyć śledzenie GPS. Jest to szczególnie ważne dla określenia dokładnej pozycji geograficznej na mapie. Jednocześnie z tym, konieczne jest odpowiednie ustawienie czasu powiadomień (0-1000 m), jeśli zbliżymy się na określony dystans od punktu zainteresowania zostanie automatycznie wyświetlony punkt zainteresowania. Jeśli chcesz, tylko tak spojrzeć na interesujące miejsca, i spokojnie spacerować możesz wyłączyć opcję śledzenie GPS.

Częścią przewodnika elektronicznego są również nagrania, w którym można ustawid pożądany poziom głośności. Lokalnie, można dostosowad dźwięk za pomocą bocznych przycisków regulacji głośności, które można znaleźć w swoim smartphonie.

Pod przyciskiem Administrator danych jest umieszczony zrozumiały instalator aktualizacji map i zarysy map, które więcej omówimy poniżej.

Ostatnią opcją jest możliwość wyświetlania różnych kategorii punktów zainteresowania na mapie. W tym menu można wybrad obszar zainteresowania, który Cię aktualnie interesuje a przewodnik elektroniczny będzie tylko podawać rodzaj informacji, odpowiadająco do wybranej kategorii. Np.. tylko informacje o zamkach i budynkach religijnych.

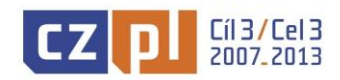

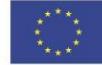

## **4. Kroki podczas instalacji, aktualizacji danych**

Aplikacja ta dostępna jest za darmo na oficjalnej stronie Andorida, Google Play, którego ikonę można łatwo znaleźć w menu każdego urządzenia z Androidem. Adres internetowy to <https://play.google.com/store/apps/>

Aplikacja może być zainstalowana z internetu po pobraniu pliku instalacyjnego z prefiksem \*.apk, na przykład na MAS Opavsko [www.masopavsko.cz](http://www.masopavsko.cz/) lub na stronach LGD "Płaskowyż Dobrej Ziemi" [www.plaskowyzlgd.pl](http://www.plaskowyzlgd.pl/) Instalacja jest również możliwa z nośnika DVD-ROM .

Uzyskany plik instalacyjny musi zostać przeniesiony do pamięci telefonu komórkowego. Najlepiej przy użyciu kabla microUSB i według producenta urządzenia, należy wybrać w telefonie opcję MTP lub Mass Storage (pamięć masowa).

Dokładny proces podłączenia smartfona z Androidem może się różnić w zależności od producenta urządzenia, dlatego należy zapoznać się z instrukcjami zawartymi w instrukcji obsługi, którą otrzymałeś wraz z telefonem.

Danym procesem karta w telefonie udostępni się w komputerze, jako dysk wymienny, na który można wgrać plik \*.apk. Można go wgrać niemal wszędzie, jednakże jego lokalizację należy zapamiętać.

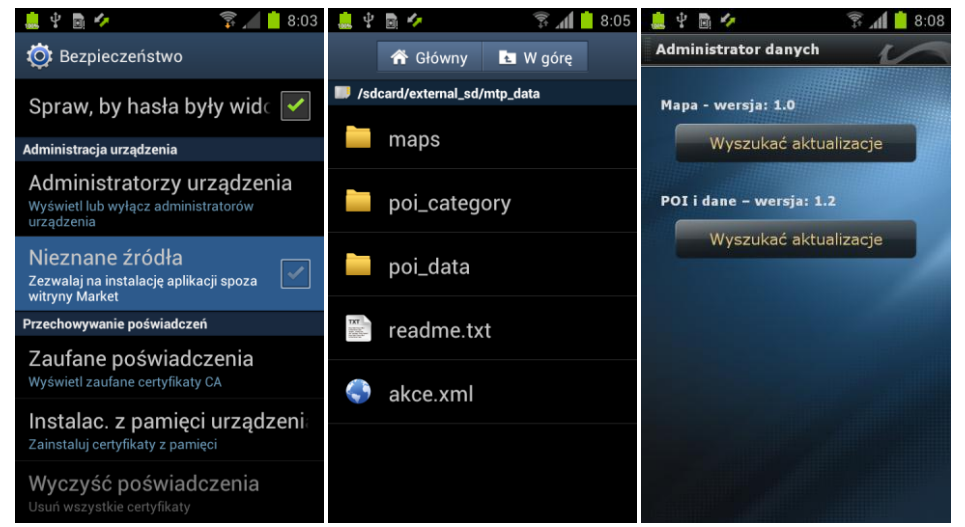

Aby aplikację zainstalować z internetu lub z płyty CD, należy w ustawieniach zlokalizować i zaznaczyć "Nieznane źródła". Podstawowe pliki dla **funkcjonowania aplikacji znajdują się w folderze mtp\_data. Po podłączeniu do komputera, można mapy i dane, ręcznie przesład do telefonu. Znacznie bardziej korzystnym sposobem jest wykorzystanie zintegrowanego administratora danych, który z internetu pobierze odpowiednie pliki do odpowiednich miejsc.**

Jeśli zainstalujesz aplikację z innych źródeł niż Google Play, należy w ustawieniu urządzenia wyszukać element Nieznane źródła - zezwolić na instalację aplikacji ze źródeł spoza Google Market. Następnie należy uruchomić menedżera plików i znaleźć miejsce, do którego został przesłany plik instalacyjny i uruchomić go. Po kilku potwierdzeniach aplikacja zostanie zainstalowana.

Jeśli nie masz w telefonie zainstalowanego administratora plików, trzeba będzie zainstalować go przed zainstalowaniem przewodnika turystycznego. Z pomocą Google Play, po wpisaniu słowa File Manager otrzymad listę darmowych menedżerów plików, które można pobrad. Po zainstalowaniu aplikacji, można zlokalizować aplikację w głównym menu i uruchomić ją. Dla następnego włączenia wskazane jest umieścić

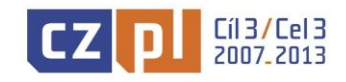

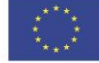

skrót aplikacji na pulpicie, aby ją mieć zawsze pod ręką. Jest to możliwe przez przytrzymanie ikony w menu i zwolnieniem jej na puste miejsca na pulpicie.

Przy pierwszym uruchomieniu programu dostępna jest tylko czysta aplikacja bez map i baz danych. Aby je zainstalować, są dwie możliwości:

- a) Po zakończeniu instalacji aplikacji podłącz telefon do komputera (według instrukcji wymienionych powyżej) i odszukaj w podłączonym komputerze na dysku folder **mtp\_data**. Jeśli masz urządzenie Samsung, znajdziesz go w external sd folderów lub **ExtSdCard**. Dla innych urządzeń, jest przechowywany w sdcard. W folderze również znajdziesz plik informacyjny readme.txt, który informuje, że są tu pliki danych i mapy. Jeśli masz instalacyjny dysk DVD, to w folderze mtp\_data utwórz folder maps, do którego włóż pilk **opavsko.zip**. W folderze mtp\_data kolejno utwórz folder poi\_data, do którego wgraj plik **opavsko\_data.zip**. Następnie wystarczy uruchomid aplikację i wyświetlid mapę, telefon sprawdza pobrane dane i wyświetli mapę z punktami zainteresowania.
- **b)** W przypadku, gdy nie masz do dyspozycji instalacyjnego dysku DVD lub gdy będziesz chciał mieć zawsze najnowsze mapy i dane do map, to w aplikacji mieści się administrator danych, który służy do pobierania map i danych za pośrednictwem mobilnego połączenia lub, jeszcze lepiej, przez Wi-Fi. **Po instalacji aplikacji wystarczy poprzez Ustawienia – Administratora danych pobrad najnowsze mapy i dane.**

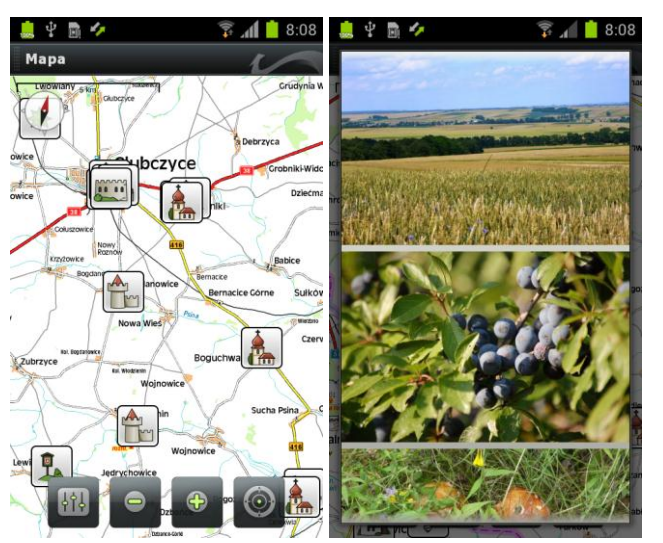

#### **5. Wyświetlenie mapy, punkty zainteresowania**

**Mapa z punktami zainteresowania i wyłączonym GPS, po mapie możesz więc swobodnie się poruszad. Szczegół punktu zainteresowania ze zdjęciami.**

Po otwarciu mapy na wyświetlaczu są przedstawione cztery elementy sterowania. Lewym przyciskiem przeniesiemy się do ustawień, plus i minus służą nam do powiększania mapy. Przyciski są tutaj przede wszystkim dla starszych urządzeń, które nie posiadają funkcji multi-touch, czyli przybliżanie za pomocą dwóch palców.

Przeciwnie, nowe urządzenie wydaje się bardziej naturalne. Prawy przycisk służy do włączania i wyłączania śledzenia GPS. Jeśli chcemy w mapie zobaczyć swoje aktualne położenie geograficzne, należy mieć dany przycisk w czarnym kolorze i jednocześnie systemowo włączony GPS (patrz wyżej).

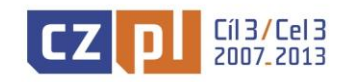

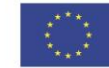

EVROPSKÁ UNIE / UNIA EUROPEJSKA EVROPSKÝ FOND PRO REGIONÁLNÍ ROZVOJ / EUROPEJSKI FUNDUSZ ROZWOJU REGIONALNEGO PŘEKRAČUJEME HRANICE / PRZEKRACZAMY GRANICE

Jeśli chcemy ręcznie poruszać się pomiędzy punktami zainteresowania, wystarczy mieć przycisk GPS czerwony (wyłączony). Dlatego podczas takiej opcji, nie zależy, jeżeli jesteś systemowo aktywny GPS czy nie. Aplikacja posiada kilka stopni przybliżenia, w mapach kolejno znajdziesz oznakowane szlaki turystyczne.

Po kliknięciu na punkt zainteresowania wyświetlane są informacje tekstowe, zdjęcia i rozpocznie się prezentacja głosowa. Jeśli palcem klikniesz na kilka punktów w tym samym czasie (np. przy dużym pomniejszeniu) otworzy się menu, z którego można wybrać pożądany punkt zainteresowania. Jeśli masz aktywne śledzenie GPS, to wtedy mapa będzie się centrować do Twojej aktualnej pozycji. Gdy na wyświetlaczu pojawi się przybliżony punktu (według zadanej odległości), rozpocznie się prezentacja głosowa. Aplikację lokalizacji map zamkniemy naciskając dwa razy na wstecznej strzałce z potwierdzeniem wyboru "Czy na pewno chcesz zakończyć aplikację?".

Życzymy wiele niezwykłych doświadczeń i interesujących informacji z nowego przewodnika turystycznego.

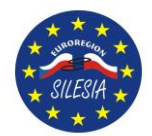

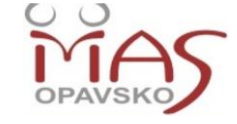

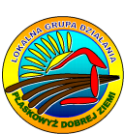

Strony internetowe: [www.masopavsko.cz](http://www.masopavsko.cz/)  www.masopavsko.cz/interaktivni-mapy/ [www.plaskowyzlgd.pl](http://www.plaskowyzlgd.pl/) <https://play.google.com/store/apps> wyszukaj: "Opavsko" lub "Płaskowyż"

Realizacja: LGD "Místní akční skupina Opavsko" i LGD "Płaskowyż Dobrej Ziemi".

Projekt jest współfinansowany w ramach Programu Operacyjnego Współpracy Transgranicznej RCz-RzP 2007-2013 w ramach Funduszu mikroprojektów Euroregionu Silesia.

Dostawca: Galileo Corporation s.r.o., [www.profesionalita.cz](http://www.profesionalita.cz/) Wsparcie: Telefon: +420 840 111 303, e-mail: [podpora@profesionalita.cz](mailto:podpora@profesionalita.cz)

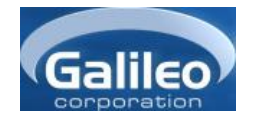

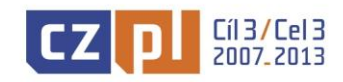

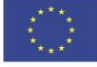